# Hosting Large Online or Hybrid Events

Last Modified on 04/22/2024 2:05 pm EDT

This article explains how to use college-provided software to host large, online events and/or enable an online audience to view or participate in an in-person event. Whichever option you choose, we **strongly** recommend doing a few practice sessions before you began publicizing your event, to ensure you understand how the technology works.

**Before you start**, you may need access to one of the following:

- an [faculty/staff](http://lits.knowledgeowl.com/help/zoom-activiate-log-into-bmc-account) or student account on Bryn Mawr's Zoom license
- an account on Bryn Mawr's [Panopto](http://lits.knowledgeowl.com/help/panopto-get-account) license

# **Hosting options**

Bryn Mawr College faculty, staff and students have**four options** for using using College-provided software to host large online or hybrid events:

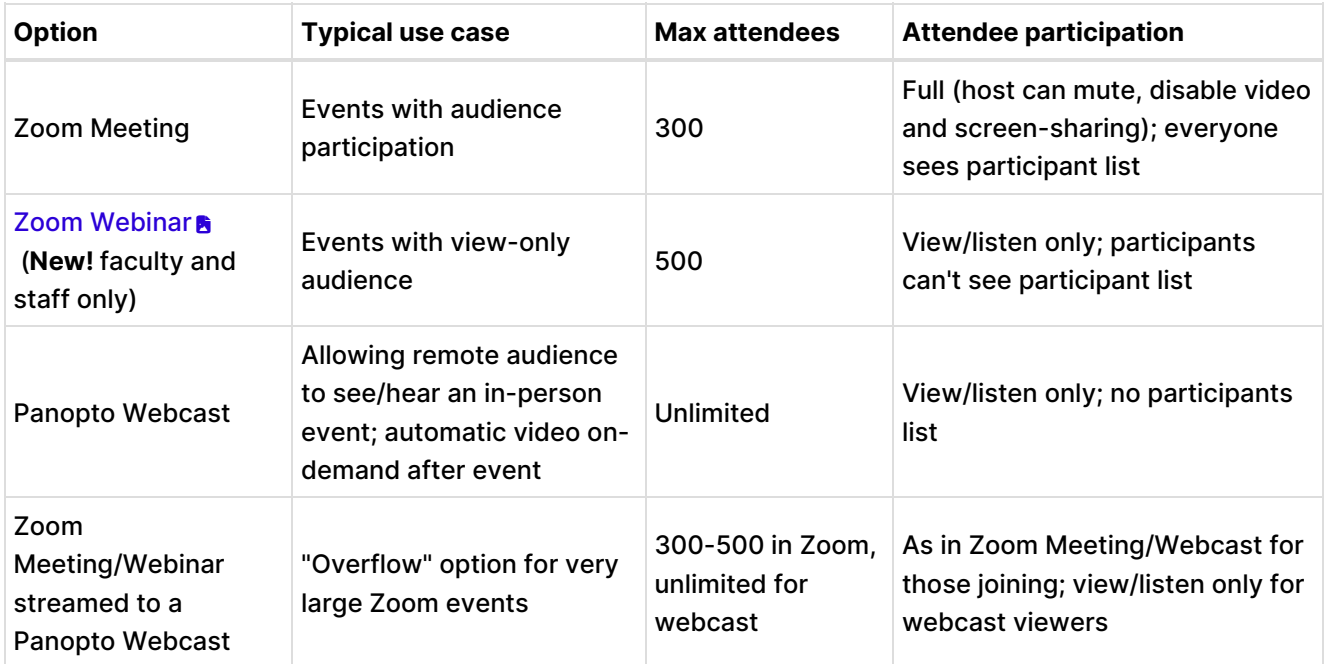

## Feature comparison

## Host large Zoom Meetings or Webinars

**Anyone** can use a **[college-provided](http://lits.knowledgeowl.com/help/zoom-activiate-log-into-bmc-account) Zoom account** to host **Zoom Meetings with up to 300 online participants; faculty and staff** can also host **Zoom Webinars with up to 500 people**. However, the meetingmanagement practices you use for small, collaborative Zoom meetings won't necessarily work at this scale or for hybrid (part online/part in-person) events.

**Note:** Zoom counts each **device** that joins as a "participant." A person joining on both a phone and computer counts as two participants. A group of people viewing on the same computer counts as one.

#### Large online event best practices

#### Additional recommendations for hybrid events

Record for later on-demand viewing

## **Host a Panopto Webcast**

A Panopto webcast is a **Panopto recording that a remote audience can watch in real-time as it is being captured. Create the webcast in advance to get a viewing link** to share with your audience, then **start and stop it during the event**, as you would any Panopto recording. What viewers see depends on**when they visit the viewing link**: a "waiting room" before the event starts, the webcast during the event, or the recording of the webcast after it has ended.

**H** How to create a [webcast](https://support.panopto.com/s/article/Create-a-Webcast-URL-in-Advance-and-Waiting-Rooms) URL and waiting room video tutorial

#### Create a Panopto webcast and viewing URL

Start and stop a Panopto webcast

# **Livestream from Zoom to a Panopto Webcast**

With this option, you will create both a Zoom Meeting or Webinar**and** a Panopto Webcast, and link the two so that you can transmit the content of the Zoom event to viewers of the Panopto webcast. Participants who join the Zoom event will have the usual permissions for that type of event, those who access the

webcast link can view and listen in real-time during the event or view and listen to an automatically generated recording after it has ended.

**How to [Webcast](https://support.panopto.com/s/article/How-to-Webcast-with-Zoom-and-Panopto) with Zoom and Panopto** video tutorial

### Set up the Livestream

Give people access

Start and stop the livestream

# **Questions?**

If you have any additional questions or problems, don't hesitate to reach out to the**Help Desk**!

**Phone:** 610-526-7440 | [Library](https://www.brynmawr.edu/inside/offices-services/library-information-technology-services/hours) and Help Desk hours **Email:** help@brynmawr.edu | [Service](https://td.brynmawr.edu/TDClient/Requests/ServiceDet?ID=201) catalog **Location:** Canaday Library 1st floor